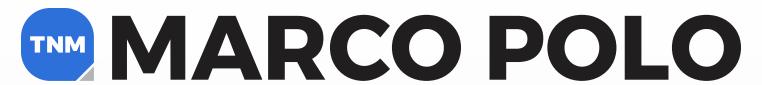

fueled with miningintelligence

# GETTING STARTED

**TNM MARCO POLO USER GUIDE** 

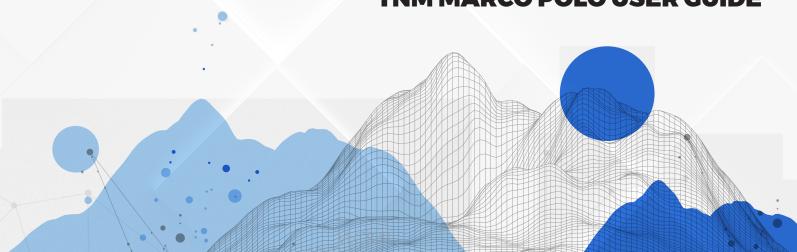

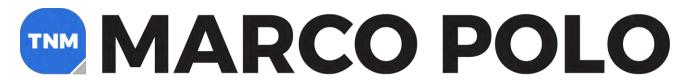

# fueled with miningintelligence

## Welcome to TNM Marco Polo,

As an existing Northern Miner Executive data subscriber, you are the first to experience our new data application, fueled with Mining Intelligence data. We will be covering the following topics in this user guide:

## **Table of contents**

- 1. Logging in
- 2. Companies (searches and profile page)
- 3. Properties (searches and profile page)
- 4. People searches
- 5. Functional features

Let's begin!

## 1. Logging in

While we transition from Mines Handbook Executive Data to TNM Marco Polo, you will be able to sign in from the Marco Polo website. You will be asked to log in as before using your Executive Data username and password, but then you will automatically arrive on this screen.

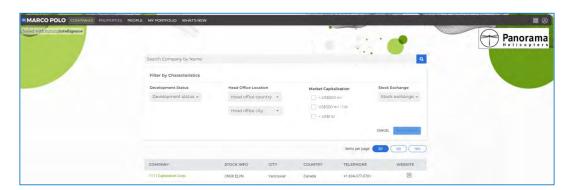

As with Executive Data, this is the overview page for companies. *Please note*, any filters you apply on an overview page (companies, properties, or people) **will not apply** if you go to a different overview page. Also, if you would like to get back to The Northern Miner website, just click on the navigation icon in the top right and select 'THE NORTHERN MINER'.

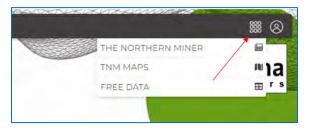

## 2. Companies

## **Company Searches**

## Search by Specific Company Name

- 1. Start typing the company name
- 2. Select the company you are looking for from the auto populated options
- 3. Click on the search icon on the right end of the search field

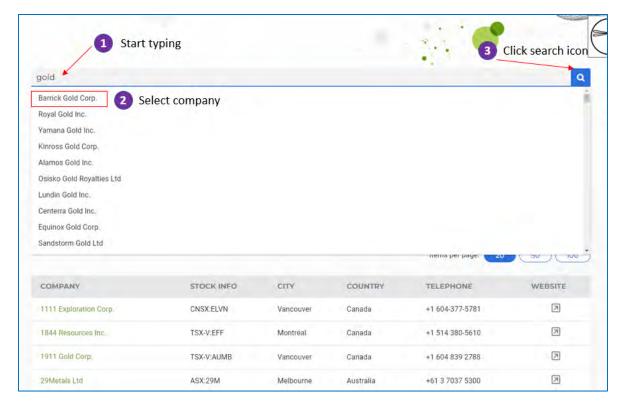

You will now see the company is presented under 'results for' and is listed.

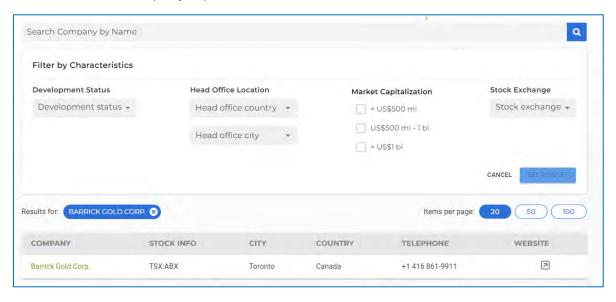

#### **Search by 4 Company Characteristics**

The 4 company characteristics are:

- Development status of a company (Explorer, Producer, Developer)
- Head office location (Country or City)
- Market Capitalization
- Stock Exchange (*please note* when applying this filter, companies with secondary listings on the selected stock exchange will also be shown)
- 1. Click on or select a filter
- 2. Press the 'see results' button to apply the filter. *Please note* you can add further filters, or you can click the 'x' on a selected filter to remove the filter.

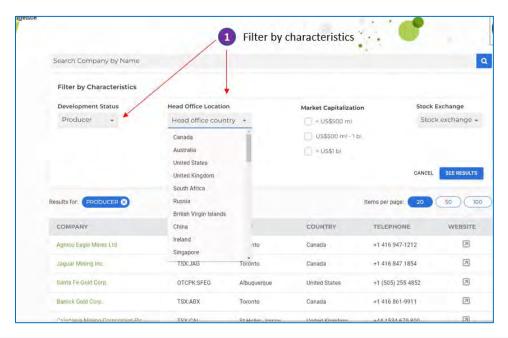

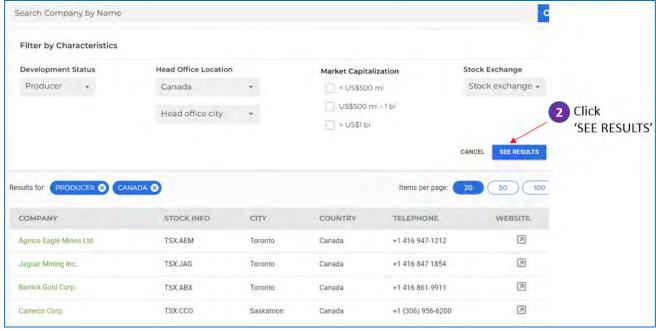

## **Company Profile Page**

Once you have the list of companies you want, you will find further details on each company by clicking on the company name. This will take you to the company profile page where you will find:

- Contact details
- Stock and market information
- Owned and optioned properties with their interest
- Financial data for the previous two years
- List of the executives and directors

*Please note* for some companies listed on foreign exchanges, stock, market, financial and/or executive and directors' data may not be available.

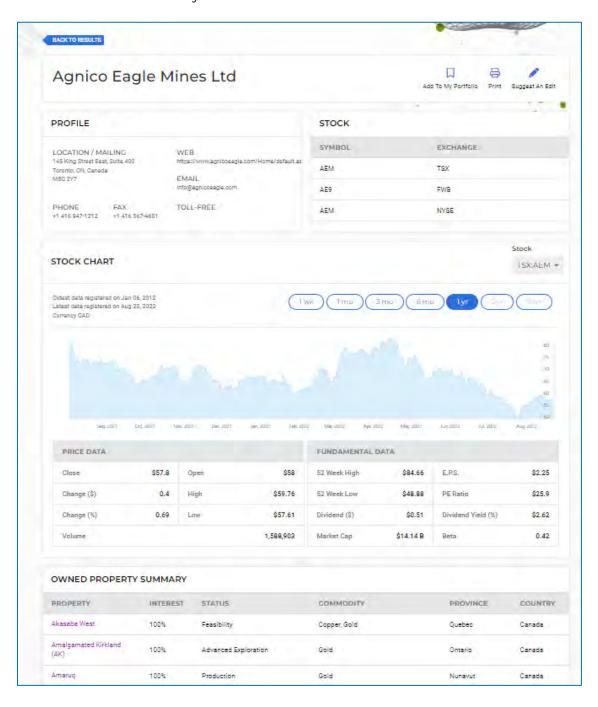

## 3. Properties

#### **Property Searches**

From the company profile page, you can now access information on their properties by clicking on the property names. Alternatively, if you know which property you would like more information on, you can go to the properties overview page from the navigation bar.

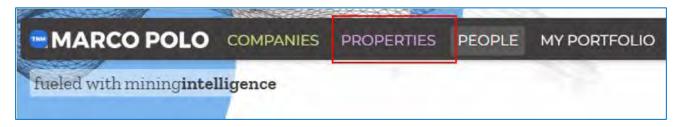

#### Search by Specific Property Name

- 1. Start typing the property name
- 2. Select the property you are looking for from the auto populated options
- 3. Click on the search icon on the right end of the search field

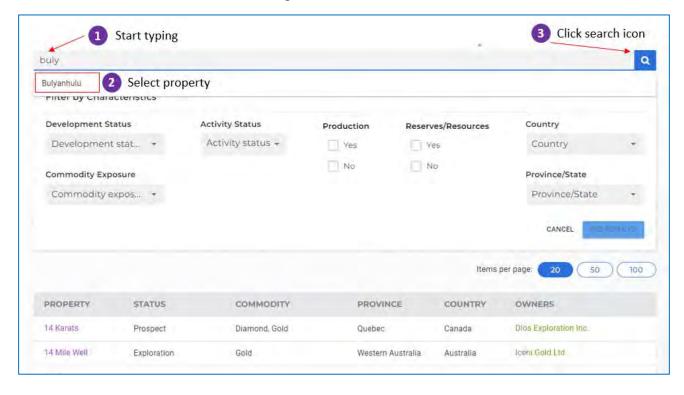

### **Search by 6 Property Characteristics**

The 6 property characteristics are:

- Development status
- Activity status
- Commodity exposure
- Production
- Reserves/resources
- Location (country or province/state)

- 1. Click on or select a filter
- 2. Press the 'see results' button to apply the filter. *Please note* you can add further filters, or you can click the 'x' on a selected filter to remove the filter

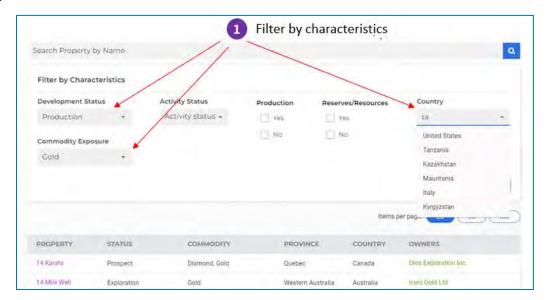

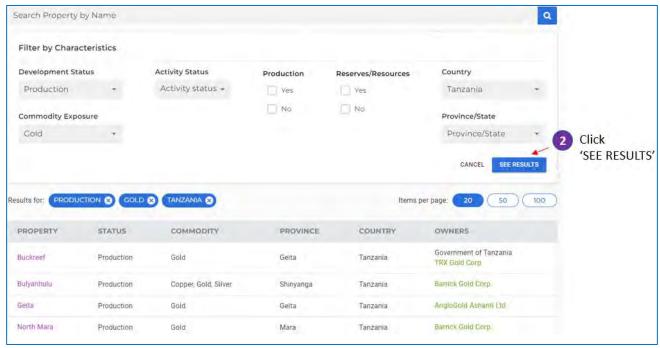

#### **Property Profile Page**

From your filtered list, you can click on a property name, and you will get to the detailed property profile page. On the property profile page, you will find:

- Key facts about the property
- Ownership and options
- Latest reported reserves/resources

- Last reported commodity production
- Contact information

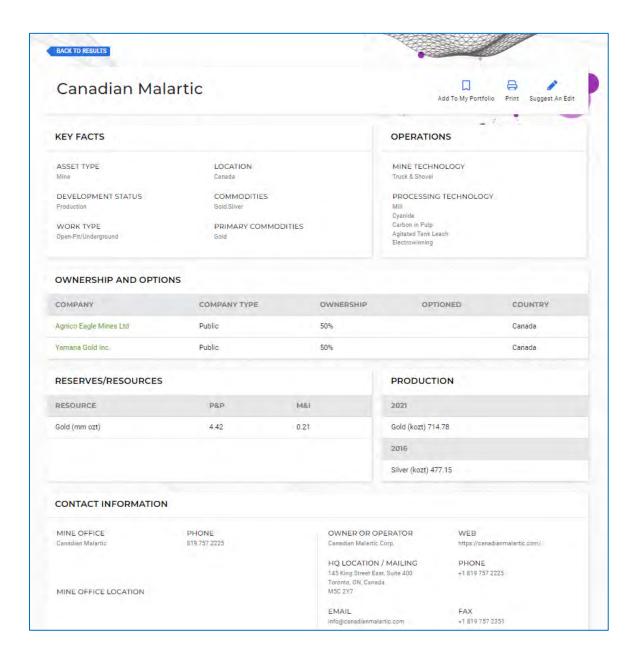

## 4. People Searches

The people overview page includes executive and director information from Morningstar.

- Search for a specific person and then click on the search icon, or
- Filter by job position and click on 'see results'

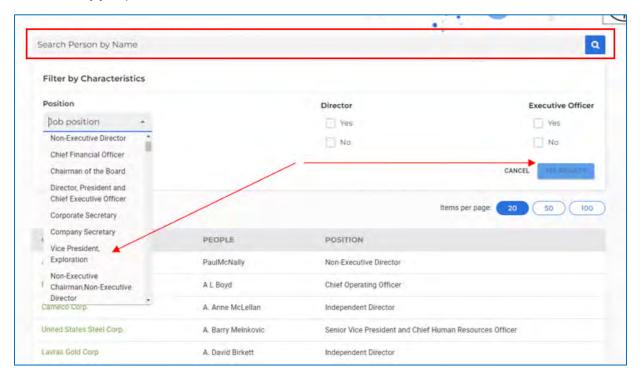

Once you have identified the person or people in a specific position, you can click on the company name to take you back to the company profile page.

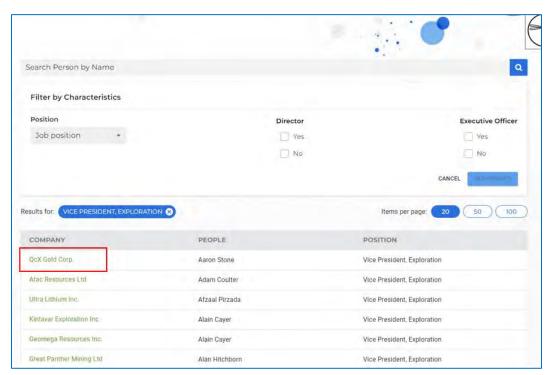

## 5. Functional Features

Three functional features are on the top right-hand side of either company or property profile pages.

- To keep track of specific companies and/or properties, add these to your portfolio by clicking the 'Add To My Portfolio' button.
- Print a profile page by clicking the 'Print' button
- Click on 'Suggest An Edit' if you have any concerns about specific data that you wish to share with us

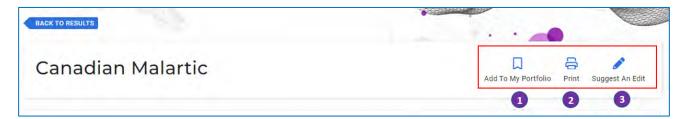

#### Add to My Portfolio

You can add or remove companies or properties to your portfolio from the profile pages. Access your portfolio from the navigation bar.

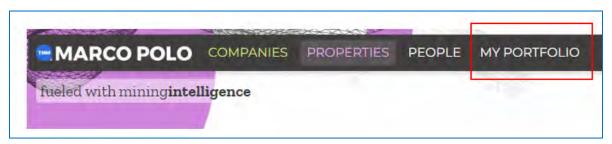

To remove a company or property

- 1. Check the box
- 2. Click on the delete button

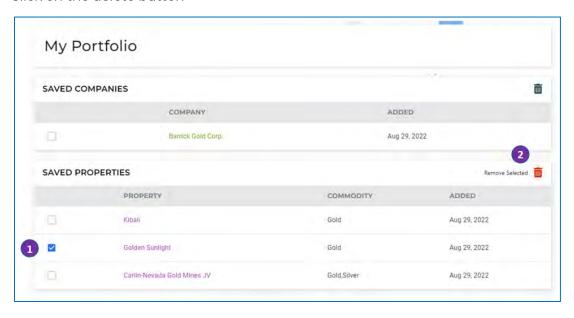

#### **Print**

Click the 'Print' icon and print or save to PDF.

#### Suggest an Edit

Click on 'Suggest an Edit' to get to a form on Mining Intelligence.

*Please note*, we ask that you specify in the message field exactly the company or property and the data you would like us to verify or check. Provide us with as much detail as possible, and our Mining Intelligence analyst team will look into this with urgency.

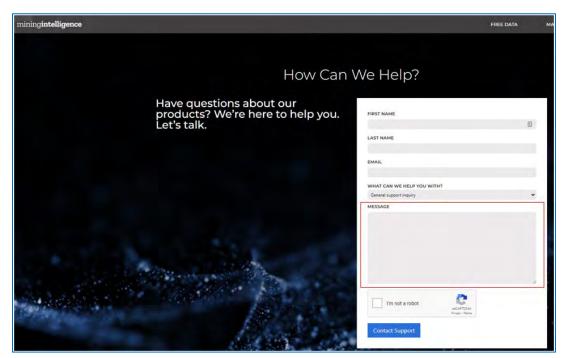

#### And that's all you need to know about the basic functionality of TNM Marco Polo.

We hope that this document helps you navigate TNM Marco Polo quickly. Please do not hesitate to reach out to us at <a href="mailto:support@northernminer.com">support@northernminer.com</a> if you have any further questions, concerns, or thoughts on the product and one of our customer experience specialists would be happy to help.

You can also reach us on Intercom chat between the hours of 8:30 am to 4:30 pm Pacific Standard Time to speak directly to a team member.

## Best of luck and happy hunting!

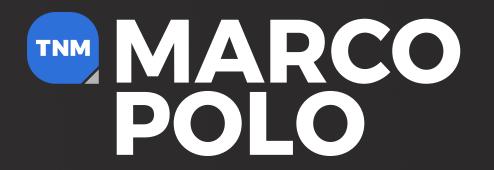